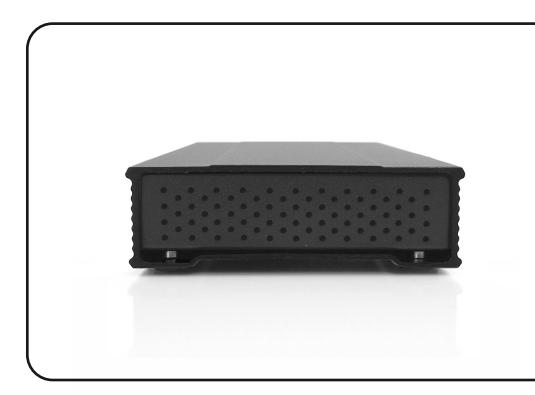

**MiniPro Portable Drive Series User Guide**

For more information, visit our website at www.oyendigital.com

# **1) Specifications**

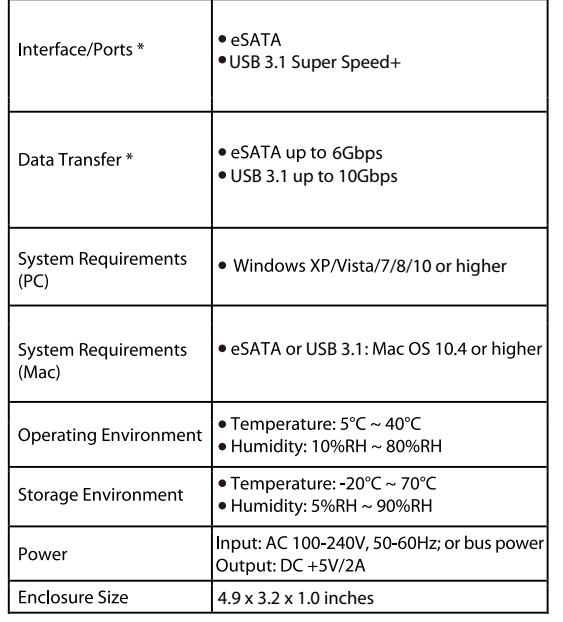

\* Available interfaces and data transfer speeds depend on the model.

The drive is pre-formatted as exFAT, which is compatible with Windows and Mac OS. For users who wish to reformat the drive, please visit the links for instructions.

> **To reformat using Windows:** http://oyendigital.com/windows-reformat

**To reformat using MAC OS:** http://oyendigital.com/mac-reformat

# **(5) Using the MiniPro**

The MiniPro does not include pre-installed software. For file backup, we recommend the apps within Windows and Mac.

## **Using the MiniPro with Windows Backup**

## Windows 7:

Enter "Backup and Restore" in the search box and open the app. Click 'Set as Backup' and choose the MiniPro and click Next. Select 'Save Settings and Run Backup.'

## Windows 8:

Enter "File History" in the search box and open the app. Click 'Select a drive', and choose the MiniPro. Turn on File History to start the backup.

*Additional resources: https://support.microsoft.com/en-us/help/17128/windows-8-file-history*

# **(4) Formatting the Drive (9) FAQs (5) Using the MiniPro (continued)**

## Windows 10:

Enter "Settings" in the search bar and open the app. Click 'Update & security' and select 'Backup > Add a drive.' Select the MiniPro to start the backup. *Additional resources: https://support.microsoft.com/en-us/help/17143/windows-10-back-up-your-files*

## **Using the MiniPro with Apple Time Machine**

- 1) Format the drive as Mac OS Extended (Journaled) as described in the "Formatting the Drive" section.
- 2) Go to the Apple Menu > System Preferences and click on the Time Machine icon to launch the app.
- 3) Click 'On' to enable Time Machine.
- 4) Select the MiniPro drive and choose "Use for Backup."
- 5) Time Machine is now backing up your Mac automatically to the MiniPro.

# (2) Detailed View

LED indicator: OFF = Power OFF

 $Solid = Power ON$ Flashing = Read/Write Access

#### MiniPro eSATA / USB 3.1

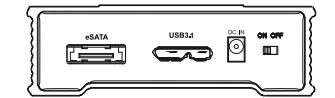

## **(3) Connecting the MiniPro**

## **Connecting using USB:**

1) Connect the USB cable to a USB port(s) on your computer.

2) Turn the power switch on. Wait 5-20 seconds for the computer to recognize the drive.

#### **Notes**:

a) Front USB ports on a desktop may not be able to provide adequate power. b) If connecting to a USB Hub, it must be a powered hub (uses AC adapter).

## **Connecting using eSATA:**

1) Connect the eSATA cable to the eSATA port on your computer. 2) Apply power to the drive using one of the following options: • AC Power Adapter

• DC to USB Power Cable

• eSATAp Power Cable (not included)

4) Turn the power switch on. Wait 5-20 seconds for the computer to recognize the drive.

**Note**: The drive should only be connected to your computer via one interface at a time.

# **(6) Disconnecting the MiniPro**

**Windows**: Close all windows and applications that are accessing the drive. Click the green "Eject Hardware" (Safely Remove Hardware) icon in the system tray and highlight the drive. Wait for a few seconds until the system prompts "You may safely remove this device."

**MAC**: Close all windows and applications that are accessing the drive. Drag the external drive to the Trash/Eject icon to eject it. After the disk icon has disappeared from the desktop, you may safely disconnect the external drive.

# **(7) Warranty Information**

This product includes a three (3) year repair/replacement warranty provided by Oyen Digital. This warranty is nontransferable and is limited to the original purchaser. Warranty service may be requested by completing the form at the following link: www.oyendigital.com/rma-request-form.html

For our complete warranty policy, visit: www.oyendigital.com/warranty.html

# **(8) Safety Information**

The drive contained in your MiniPro is an electronic device and is susceptible to damage due to excessive physical shock. Please handle the unit with care.

#### **Q: Can I use my drive with bus power only?**

A: In the majority of cases bus power is adequate. However, there are some exceptions;

- If connecting to a USB hub, use a powered hub (uses AC adapter).
- If connecting a MiniPro SSD to a USB 2.0 port, use the AC adapter or connect to two USB ports via a USB y-cable.

#### **Q: Why does my computer show that the external drive has less capacity than advertised?**

A: In the hard drive industry the partitioned size will be less than the printed capacity on the label. This is due to the fact that computers calculate capacity based on a binary (base 2) method, where 1GB = 1024 MB. The hard drive industry calculates using a decimal method, where  $1GB = 1000$  MB. This is why the two different industries will report different capacities for the same drive.

#### **Q: Is the MiniPro compaitble with TRIM in a Windows environment?**

A: To use the TRIM (Optimize) function in Windows, the drive must be reformatted as NTFS. For details, visit:

http://oyendigital.com/windows-reformat.html

**For other questions please contact tech support or visit the FAQ section of our Web site (www.oyendigital.com/support.html).**

**Technical Support: tech@oyendigital.com**